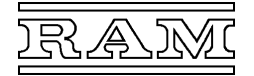

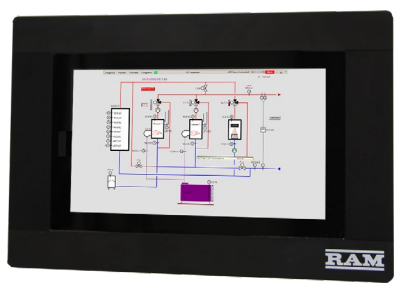

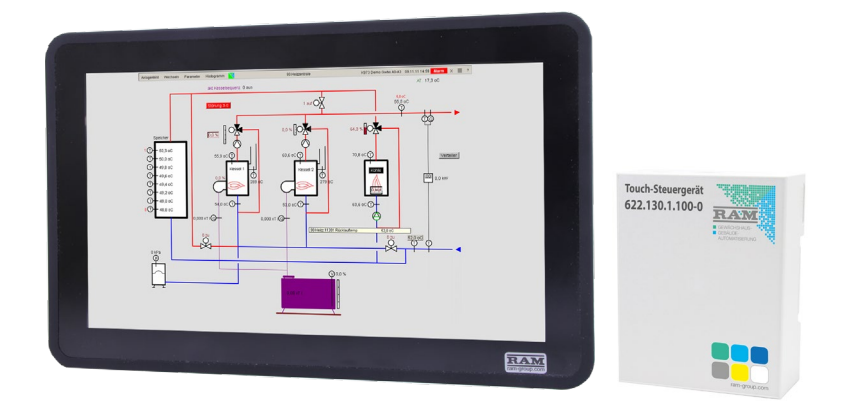

# **RAM Touch Terminal**

Version 2.0

Inhaltsverzeichnis

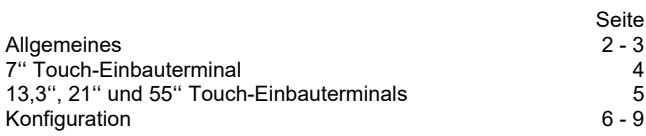

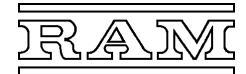

RAM Touch-Einbauterminals eignen sich sowohl zur dezentralen Bedienung an Unterstationen, als auch zur Bedienung der gesamten Computeranlage über das Modul Webbedienung oder über die Webapplikation VisuRAM. Um die gesamte Anlage bedienen zu können, muss entweder eine Netzwerkverbindung zum Leitrechner oder zum VisuRAM-Webserver bestehen.

Die Terminals stehen in 4 verschiedenen Größen zur Verfügung:

- ein 7 Zoll Terminal für Schaltschrankeinbau und
- Touch-Monitore in den Größen **13.3**, **21.5** und **55 Zoll** mit separaten Steuergeräten, die auf eine Hutschiene aufgeschnappt werden können

Die Touch-Monitore sind jeweils über ein HDMI- und ein USB-Kabel mit dem Steuergerät verbunden und eignen sich für den Schaltschrankeinbau. Zusätzlich verfügen sie über einen Fuß, der es ermöglicht, sie als Tischgeräte zu nutzen. Bei allen Terminals erfolgt die Bedienung über einen kapazitiven Touch-Screen.

### **Anlagenbeispiele**

### **Touch Terminal angeschlossen über Netzwerk / LAN**

- Verbindung über konfektioniertes Netzwerkkabel (Cat.5e Cat.7),
- Terminal unmittelbar im Schaltschrank eingebaut oder
- bis max. 100m vom Netzwerk-Knoten (Switch, AP, etc.) entfernt

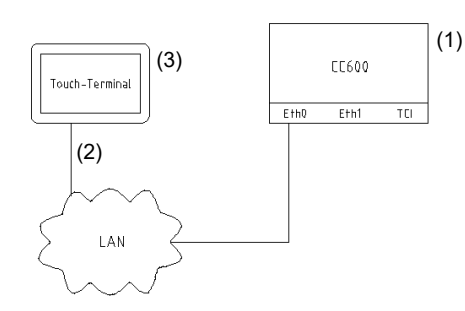

- **(1) Klimacomputer CC600** Baureihe **660**
- Leitrechner oder Unterstation, Betriebssystem-Version ab 8.0 **(2) Netzwerkkabel (Cat.5e – Cat.7)**
- Netzwerkkabel 8P8C / RJ45 (Ethernet), max. 100m lang

### **(3) Touch-Terminal**

### **Touch Terminal mit Direktverbindung zum Klimacomputer**

- Verbindung über konfektioniertes Netzwerkkabel (Cat.5e Cat.7),
- Terminal bis max. 100m vom Klimacomputer entfernt

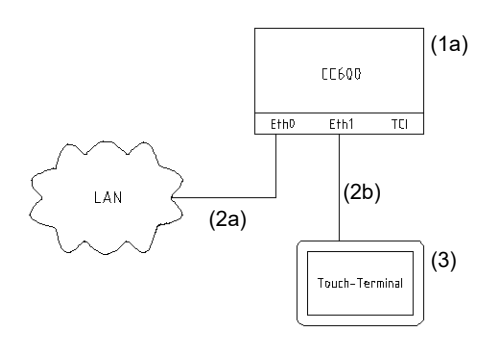

Anschluss direkt am Klimacomputer (mit Netzwerk) Anschluss direkt am Klimacomputer (ohne Netzwerk)

# **(1a) Klimacomputer CC600** Baureihe **660**

- Leitrechner oder Unterstation, Betriebssystem-Version ab 8.0 **(1b) Klimacomputer CC600** Baureihe (600/)**610/650/660**
- Unterstation, Betriebssystem-Version ab 8.0

Bei Nutzung des Moduls Webbedienung besteht die Möglichkeit, Störungen höherer Priorität optisch durch ein blinkendes Display zu signalisieren.

Eine integrierte kennwortgeschützte Konfigurations-Software ermöglicht es bequem Einstellungen bezüglich Verbindung zum Klimacomputer, Netzwerk, Sprache, Auflösung, Verhalten bei Störung und Energie sparen vorzunehmen.

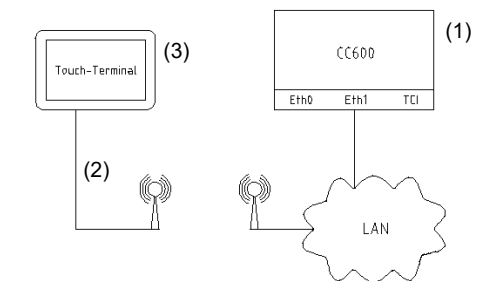

Anschluss über Netzwerk mittels Kabel Anschluss über Netzwerk mittels Wifi-Brücke

--------------------------------------------------------------------------------------------------------------------------------------------------------------------------------------------------------------------------------------------------------------------------------------------------------------------------

### 622.120 / 622.13x

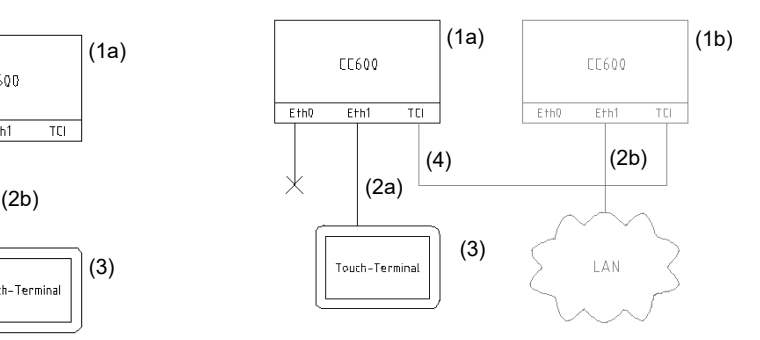

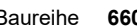

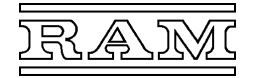

### **(2a, b) Netzwerkkabel (Cat.5e – Cat.7)**

Netzwerkkabel 8P8C / RJ45 (Ethernet), max. 100m lang

**(3) Touch-Einbauterminal** 622.120 / 622.13x Ausführung im Schalttafeleinbau mit 12V Netzteil **(4) Datenleitung -**

Fernsprechkabel J-Y(St)Y 3x2x08

# **Touch Terminal mit Verbindung zur Webapplikation VisuRAM**

- Verbindung über konfektioniertes Netzwerkkabel (Cat.5e Cat.7),
- bis max. 100m vom Netzwerk-Knoten (Switch, AP, etc.) entfernt

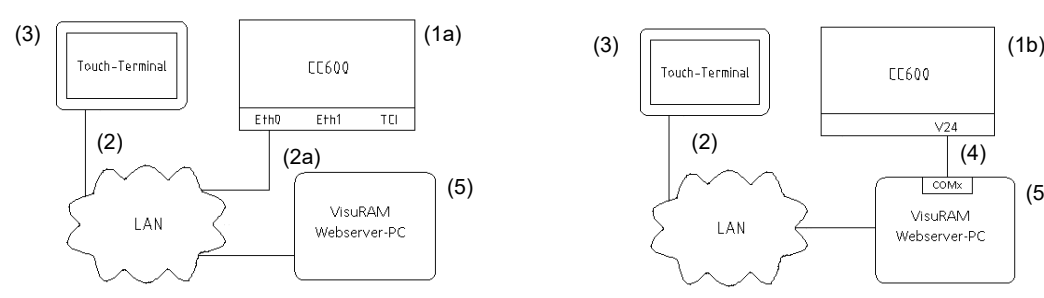

- **(1a) Klimacomputer CC600** Baureihe **660** Leitrechner Betriebssystem-Version ab 8.0 **(1b) Klimacomputer CC600** Baureihe (600/)**610/650/660**
- Leitrechner Betriebssystem-Version ab 7.3 **(2) Netzwerkkabel (Cat.5e – Cat.7)**
- Netzwerkkabel 8P8C / RJ45 (Ethernet), max. 100m lang<br>Touch-Terminal **(3) Touch-Terminal** 622.120 / 622.13x
- **(4) V24-Anschlusskabel** 620.050 / 620.051
- **(5) Webserver-PC mit installiertem VisuRAM 4.x**

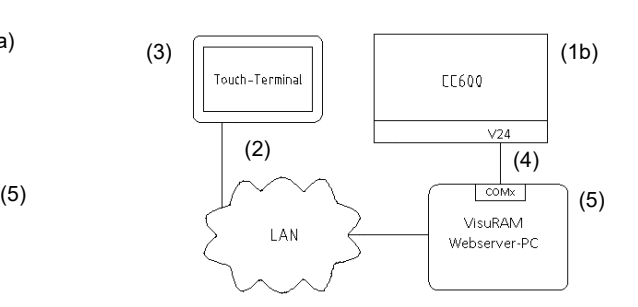

Verbindung Server-PC - CC600 über Netzwerk Verbindung Server-PC - CC600 über V24-Schnittstelle

### **Erweiterungsmöglichkeiten**

### **Paralleler Anschluss mehrerer Terminals (Abb. 3.1)**

Durch den Einsatz von Standard-Netzwerk-Komponenten (Ethernet Switches) können mehrere Touch Terminals im Netzwerk wahlweise am Klimacomputer oder an VisuRAM betrieben werden.

---------------------------------------------------------------------------------------------------------------------------------------------------------------------------------------------------------------------------------------------------------------------------------------------------------------------------

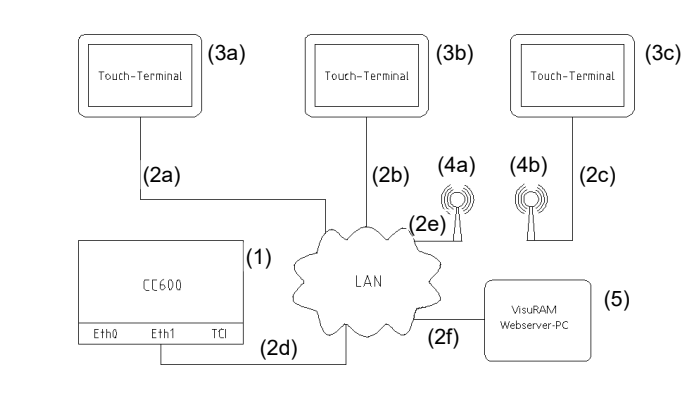

---------------------------------------------------------------------------------------------------------------------------------------------------------------------------------------------------------------------------------------------------------------------------------------------------------------------------

**(1) Klimacomputer CC600** Baureihe **660** Leitrechner (oder Computer-Unterstation), Betriebssystem-Version ab 8.0

- **(2a...f) Netzwerkkabel (Cat.5e – Cat.7)** Netzwerkkabel 8P8C / RJ45 (Ethernet), max. 100m lang
- **(3a…c) Touch Terminal** 622.120 / 622.13x
- **(4a, b) Wifi Access-Point / Wifi Router** Standard WLAN / Netzwerk Komponenten
- **(5) Webserver-PC mit installiertem VisuRAM 4.x**

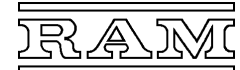

# **7´´ Touch-Einbauterminal 622.120**

- **beleuchtetes 7 Zoll LC-Grafikdisplay mit kapazitiver Touch-Bedienung**
- **Ausführung für Schalttafel-Fronteinbau**
- **Anschluss direkt an den Klimacomputer (bis 100m Leitungslänge) oder über Netzwerk (Leitungslänge abhängig von Netzwerk Infrastruktur)**

Zur Bedienung sowohl an Unterstationen als auch der gesamten RAM-Computeranlage *CC660* über das Modul Webbedienung (nur in Verbindung mit Prozessorkarten 662.51x) oder die Webapplikation VisuRAM. Im Lieferumfang enthalten ist ein geeignetes Netzwerkkabel (3m Länge).

Ein passendes Netzgerät ist als Zubehör 999.622 erhältlich.

### **Beschreibung**

Das Gerät besitzt ein Aluminiumgehäuse für den spritzwasserdichten Einbau in eine Schalttafel oder ein Tableau

Die Gerätefront ist hermetisch abgedichtet (IP44) und besteht aus einem schwarz eloxierten Rahmen sowie einem darin verklebten LC-Display, auf dem alle Parameter des Klimacomputers, aber auch dort aufgezeichnete Grafiken ("Histogramme") dargestellt werden können.

Bei Bedienung und – sofern konfiguriert – Störungen schaltet sich automatisch die Hintergrundbeleuchtung ein. Der Energiespar-Modus, welcher die Hintergrundbeleuchtung abschaltet, kann deaktiviert werden, so dass das Display durchgängig leuchtet und ablesbar bleibt.

Die Bedienung erfolgt über eine kapazitive Touch-Erkennung und ist aufgrund der Menüführung sehr einfach zu erlernen.

Die eingebaute Elektronik enthält einen Mikrocomputer mit integriertem Speicher, in dem neben dem Programm die sonstigen Einstellungen persistent abgelegt sind.

Das Terminal kommuniziert mit dem Klimacomputer über eine IPv4 basierte Netzwerk-Schnittstelle (Ethernet, 8P8C / RJ45), die je nach verwendeter Infrastruktur über große Entfernungen eine sichere Verbindung gewährleistet. Ein Netzgerät versorgt das Terminal mit Spannung. Die Netzwerk-Schnittstelle erlaubt es, das Terminal über eine bestehende Netzwerk-Infrastruktur an den Klimacomputer anzuschließen.

Zusätzlich besteht die Möglichkeit, das Gerät so zu konfigurieren, dass es zur Darstellung der durch den Webserver VisuRAM zur Verfügung gestellten Webseiten genutzt wird.

Falls zu Inbetriebnahme Zwecken benötigt, können an 2 der USB-Schnittstellen vorübergehend Maus und Tastatur angeschlossen werden.

### **Montage**

Nach Abnehmen des Deckels zunächst die beiliegende Zugentlastung am Winkel der Kabeldurchführung anbringen.

Im Anschluss wird das Gerät durch den Tafelausschnitt gesteckt, das Kabel der Stromversorgung sowie das Netzwerkkabel durch die Zugentlastung gefädelt und beide angeschlossen. Danach wird der Deckel wieder aufgesetzt und mit den Rändelmuttern gegen die Schalttafel gespannt, bis die Gummidichtung zwischen Frontplatte und Schalttafel dicht anliegt. Zuletzt muss nun noch die Snap-In Zugentlastung durch Fingerdruck geschlossen

werden. Die Maße für den Schalttafelausschnitt sind in nebenstehender Grafik rot gekennzeichnet.

### **Eingebautes Display (Ansicht von der Unterseite)**

- 1 Gehäusedeckel
- 2 Kabeldurchführung 4 Gehäusefront<br>3 4 Bändelmuttern 5 Schalttafel
- 3 4 Rändelmuttern 5 Schalttafel
- 

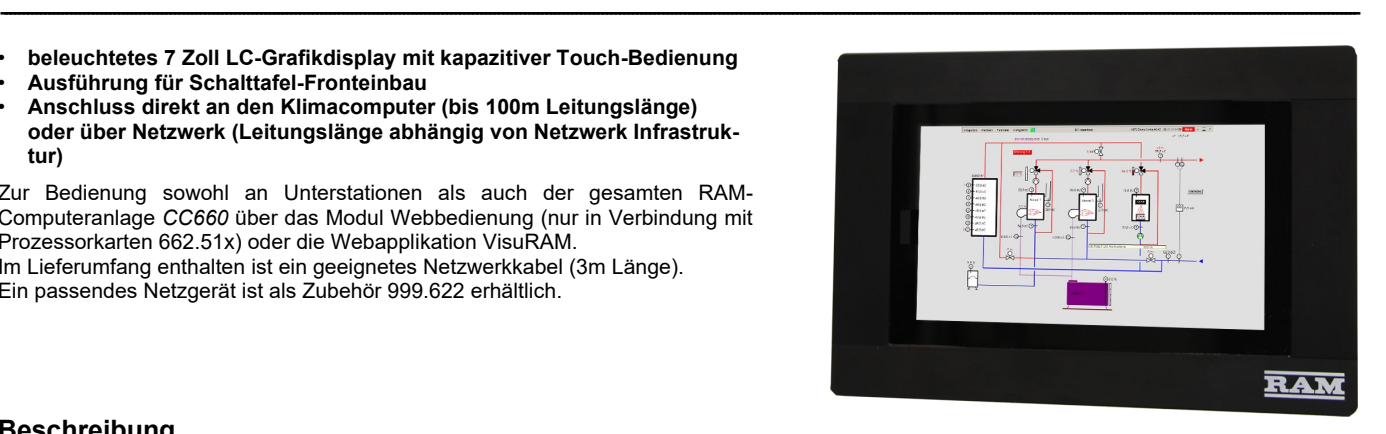

### **Technische Daten**

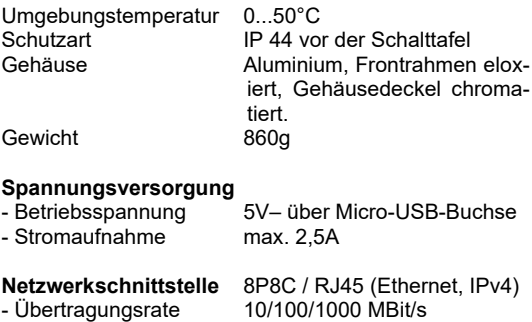

- Übertragungslänge max. 100m (wenn direkt angeschlossen)

#### **Sonstige Schnittstellen**

#### **4 x USB2.0 1 x HDMI**

**1 x Audio (3.5 Klinke)**

### **Maßbild Maßbilder**

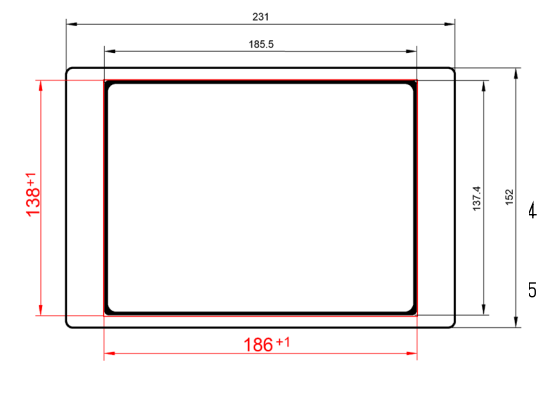

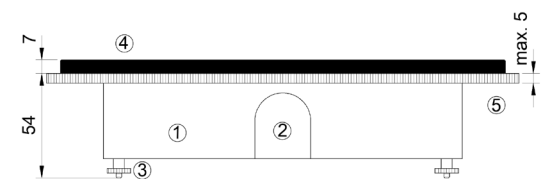

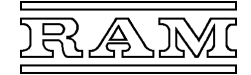

# **13.3´´, 21.5´´ und 55´´Touch-Terminals 622.130, 622.132, 622.134**

---------------------------------------------------------------------------------------------------------------------------------------------------------------------------------------------------------------------------------------------------------------------------------------------------------------------------

---------------------------------------------------------------------------------------------------------------------------------------------------------------------------------------------------------------------------------------------------------------------------------------------------------------------------

- **Kapazitive Touchscreen-Monitore mit externem Steuergerät, das auf eine Hutschiene aufgeschnappt werden kann**
- **geeignet für den Schalttafel-Fronteinbau oder als Tischgerät**
- **Anschluss direkt an den Klimacomputer (bis 100m Leitungslänge) oder über Netzwerk (Leitungslänge abhängig von der Netzwerk Infrastruktur)**

Zur Bedienung sowohl an Unterstationen als auch der gesamten RAM-Computeranlage *CC660* über das Modul Webbedienung (nur in Verbindung mit Prozessorkarten 662.51x) oder die Webapplikation VisuRAM.

Monitor-Netzgerät, USB-Kabel und HDMI-Kabel sowie 3m Netzwerkkabel sind im Lieferumfang enthalten.

Ein geeignetes Netzgerät für das externe Steuergerät ist als Zubehör 999.622 erhältlich.

### **Beschreibung**

Das graue Gehäuse des Steuergerätes besteht aus einem mit der Platine verschraubten Unterteil und einem aufgeschnappten Oberteil. Es ist für Hutschienenmontage geeignet und kann somit im Schaltschrank verbaut werden. Sämtliche Schnittstellen des Gerätes sind frei zugänglich. Die Verbindung zum Touchscreen-Monitor erfolgt über ein HDMI- sowie ein USB-Kabel.

Das Gerät ermöglicht die Darstellung aller Parameter des Klimacomputers sowie dort aufgezeichnete Grafiken ("Histogramme") auf dem angeschlossenen **Display.** 

Bei Bedienung und – sofern konfiguriert – Störungen schaltet sich automatisch die Hintergrundbeleuchtung ein. Der Energiespar-Modus, welcher die Hintergrundbeleuchtung abschaltet, kann deaktiviert werden, so dass das Display durchgängig leuchtet und ablesbar bleibt.

Die Bedienung erfolgt über eine kapazitive Touch-Erkennung des Monitors und ist aufgrund der Menüführung sehr einfach zu erlernen.

Die eingebaute Elektronik enthält einen Mikrocomputer mit integriertem Speicher, in dem neben dem Programm die sonstigen Einstellungen persistent abgelegt sind.

Das Steuergerät kommuniziert mit dem Klimacomputer über eine IPv4 basierte Netzwerk-Schnittstelle (Ethernet, 8P8C / RJ45), die je nach verwendeter Infrastruktur über große Entfernungen eine sichere Verbindung gewährleistet. Ein Netzgerät versorgt Gerät mit Spannung. Die Netzwerk-Schnittstelle erlaubt es, das Terminal über eine bestehende Netzwerk-Infrastruktur an den Klimacomputer anzuschließen.

Zusätzlich besteht die Möglichkeit, das Gerät so zu konfigurieren, dass es zur Darstellung der durch den Webserver VisuRAM zur Verfügung gestellten Webseiten genutzt wird.

Falls zu Inbetriebnahme Zwecken benötigt, können an 2 der USB-Schnittstellen vorübergehend Maus und Tastatur angeschlossen werden.

Touchscreen-Monitore stehen in den Größen 13.3´´, 21´´ zur Verfügung und eignen sich sowohl als Tischgeräte als auch für den Schalttafeleinbau. Für Letzteres stehen als Zubehör U-Profile für die Klemmung der Monitore in der Schalttafel zur Verfügung.

Die Größe 55'' ist nicht für den Schalttafeleinbau geeignet. Befestigungsmöglichkeiten nach Datenblatt des Monitors (bitte vorher anfragen!)

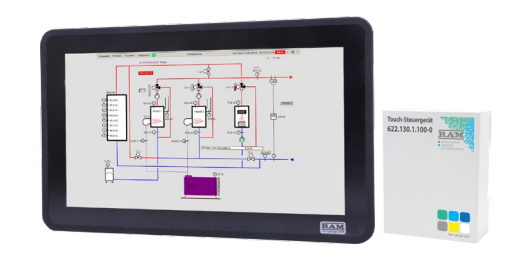

# **Technische Daten Steuergerät:**

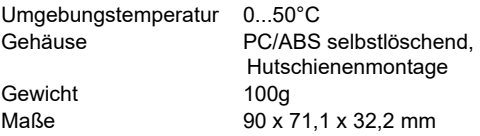

# **Spannungsversorgung**

- 
- Stromaufnahme max. 2,5A

5V– über Micro-USB-Buchse

# **Netzwerkschnittstelle** 8P8C / RJ45 (Ethernet, IPv4)<br>- Übertragungsrate 10/100/1000 MBit/s

- Übertragungsrate 10/100/100<br>- Übertragungslänge max. 100m

- Übertragungslänge (wenn direkt angeschlossen)

### **Displayansteuerung**

#### **1xUSB2.0 1xHDMI**

**Sonstige Schnittstellen**

**3 x USB2.0 1 x Audio (3.5 Klinke)**

### **Touchscreen-Monitor:**

**Nach Datenblatt des jeweiligen Monitors**

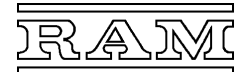

### **Startbildschirm**

Nach dem Einschalten des Gerätes wird für einen Zeitraum von 20s ein Startbildschirm angezeigt. Während dieses Zeitraumes besteht die Möglichkeit in ein Konfigurationsmenü zu gelangen. Sofern eine gültige Konfiguration vorliegt, wird nach Abschluss dieser Zeit die Bedienoberfläche für den Klimacomputer gestartet. Die verbleibende Zeit wird mittels eines Fortschrittbalkens heruntergezählt. Sie haben jedoch auch noch zu einem späteren Zeitpunkt die Möglichkeit, in den Konfigurationsmodus zurückzukehren.

--------------------------------------------------------------------------------------------------------------------------------------------------------------------------------------------------------------------------------------------------------------------------------------------------------------------------

Um das Gerät kontrolliert herunterzufahren

- wählen Sie das Symbol U und
- trennen Sie das Gerät anschließend von der Stromversorgung.

Um das Gerät durch einen Neustart zu reinitialisieren

- wählen Sie das Symbol  $\Omega$ 

Um in das Konfigurationsmenü zu gelangen

- wählen Sie die Schaltfläche

Falls das Gerät so konfiguriert ist, dass anstelle des Startbildschirms das Auswahlmenü der verfügbaren Stationen angezeigt wird:

- wählen Sie die Schaltfläche X, um zum eigentlichen Startbildschirm zu gelangen oder
- wählen Sie die gewünschte Station aus der Liste und
- bestätigen Sie Ihre Auswahl mit um zur Bedienoberfläche zu gelangen

# Einstellungen Herunterfahrer 1021680.00 8.013.04.2015 11:00. D 192.168.0.96 8.0.08.07.2015.16:00 F

# **Konfigurationsmenü**

Nachdem Sie die Schaltfläche  $\neq$ gewählt haben, werden Sie zunächst aufgefordert, ein gültiges Kennwort einzugeben. Im Auslieferungszustand lautet dieses **1111**. Zu diesem Zweck und für alle anderen Eingaben während der Konfiguration steht Ihnen eine spezielle Touch-Tastatur mit allen benötigten Tasten zur Verfügung:

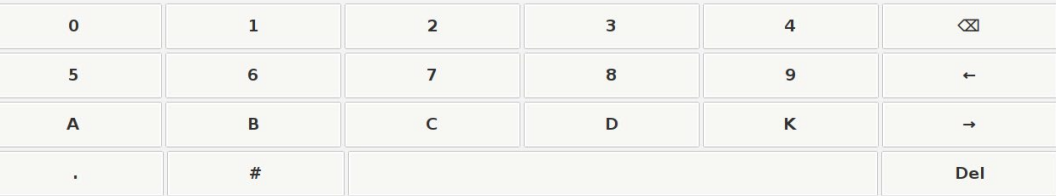

Um sich zu authentifizieren

- geben Sie das Kennwort in das Eingabefeld ein und
- wählen Sie die Schaltfläche
- oder wählen Sie X um abzubrechen.

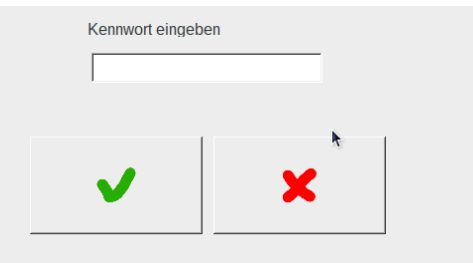

Nachdem Sie sich korrekt authentifiziert haben, öffnet sich nun das Konfigurationsmenü:

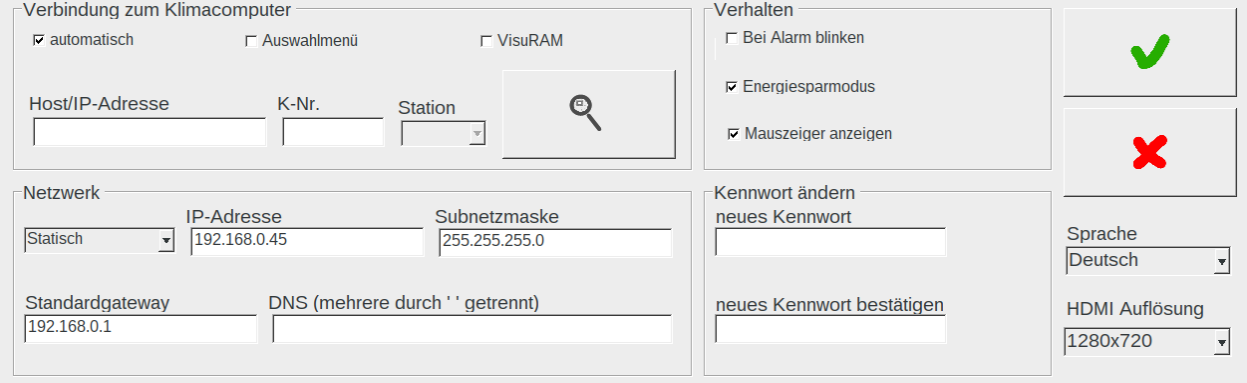

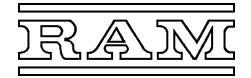

# **Konfiguration**

Im Auslieferungszustand ist das Gerät so eingestellt, dass es in den meisten Fällen automatisch eine Verbindung zur Station A0 der Computeranlage herstellt, so dass häufig keine weitere Konfiguration notwendig ist.

### **Verbindung zum Klimacomputer**

In diesem Feld können Sie Einstellungen vornehmen, um Verbindung zu einer bestimmten Station einer oder mehrerer CC600-Linien herzustellen. Alternativ ist es möglich, das Gerät in Verbindung mit der Webapplikation VisuRAM zu nutzen.

 $\Gamma$  automatisch

---------------------------------------------------------------------------------------------------------------------------------------------------------------------------------------------------------------------------------------------------------------------------------------------------------------------------

Um die Verbindung zu einer Computerstation festzulegen

- deaktivieren Sie alle Kontrollkästchen,
- geben Sie den Hostnamen bzw. die IP-Adresse,
- die Kommissionsnummer ein und
- wählen Sie die Station aus der Liste

Alternativ können Sie sich die verfügbaren Stationen in einer Liste anzeigen lassen:

- wählen Sie hierzu nachdem Sie alle Kontrollkästchen deaktiviert haben – die Schaltfläche | 9,
- wählen Sie die gewünschte Station aus der Liste und
- bestätigen Sie Ihre Auswahl mit voder
- wählen Sie  $\times$  um abzubrechen.

Um bei Systemstart oder aus der Bedienoberfläche jederzeit zu einen anderen Station wechseln zu können, ist es möglich, die Liste der verfügbaren Stationen auch anstelle des Startbildschirms anzeigen lassen:

- aktivieren Sie hierzu das Kontrollkästchen **Auswahlmenü**

Um eine Verbindung mit VisuRAM herzustellen

- aktivieren Sie das Kontrollkästchen **VisuRAM**.
- es erscheint das Eingabefeld URL, in welches Sie gemäß VisuRAM-Bedienungsanleitung die vollständige VisuRAM-URL eingeben müssen

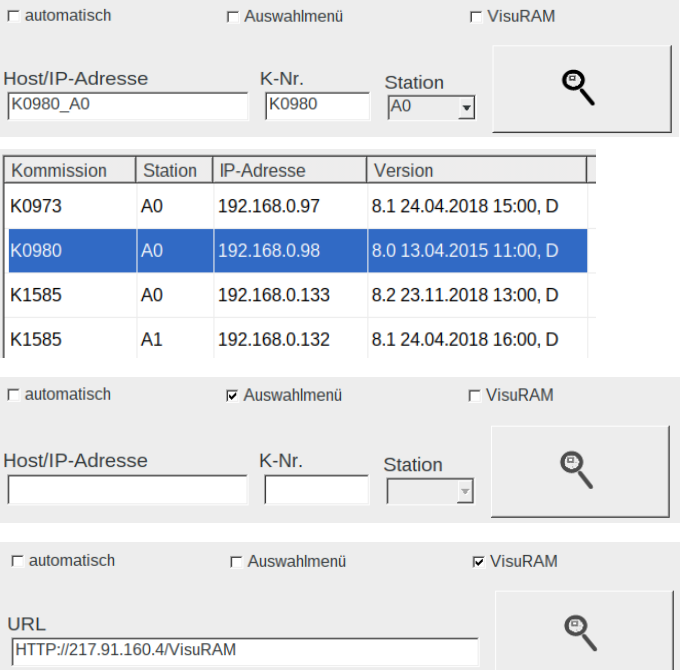

### *Anmerkung:*

- *Für die Eingabe der URL wird automatisch eine geeignete Touch-Tastatur zur Verfügung gestellt, sowie Sie die Einfügemarke in das Feld URL setzen.*
- *Falls für den Web-Zugang zu VisuRAM eine Authentifizierung benötigt wird, steht zum Zeitpunkt des Aufrufs der Webseite keine Touch-Tastatur zur Eingabe des Benutzernamens und Kennworts zur Verfügung. Deshalb müssen diese als Bestandteil der URL mitgegeben werden. Das nachfolgende Beispiel erläutert, wie der Benutzername visuram\_Benutzer und das Kennwort visuram\_Kennwort in einer URL verpackt werden:*

*HTTP://visuram\_Benutzer:visuram\_Kennwort@217.91.160.4/visuram*

#### **Netzwerk**

In diesem Feld können Sie die Netzwerkeinstellungen anpassen.

Im Auslieferungszustand ist das Gerät so eingestellt, dass es zunächst nach einem DHCP-Server sucht, von dem es automatisch eine gültige IP-Adresse zugewiesen bekommt. Ist kein DHCP-Server vorhanden, fällt es auf die statische IP-Adresse 192.168.0.44 zurück und ist somit in einem CC600-Standard-Netzwerk kommunikationsfähig.

### In Netzwerken mit DHCP-Server

- wählen Sie **DHCP** aus der Dropdown-Liste
- In Netzwerken ohne DHCP-Server
- wählen Sie **Statisch** aus der Dropdown-Liste

Geben Sie nun gegebenenfalls zu Ihrem Netzwerk passende Werte für die IP-Adresse, Subnetzmaske, Standardgateway sowie, falls nötig die Domain Name Server (DNS) an.

In Netzwerken mit DHCP-Server ist dies nur dann nötig, wenn Sie bei einem Ausfall des DHCP-Servers eine Fallback-IP-Adresse verwenden möchten.

#### **Verhalten**

Wenn die Option **Bei Alarm blinken** aktiviert ist, werden Störmeldungen in der Computeranlage durch ein blinkendes Display angezeigt, sofern die Priorität der Störung mindestens die Stufe 2 hat. Diese Option steht nicht bei einer Verbindung mit VisuRAM zur Verfügung.

Sofern der **Energiesparmodus** aktiviert ist, wird das Display nach 5 Minuten ohne Bedienung ausgeschaltet.

Bei aktivierter Option **Bei Alarm blinken** und vorliegender Störung ist der **Energiesparmodus** außer Betrieb.

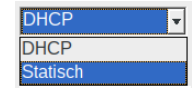

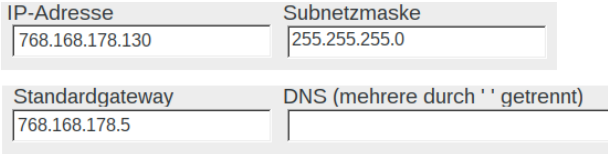

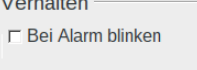

 $\nabla$  Energiesparmodus

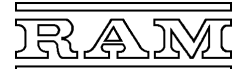

### **Kennwort ändern**

Um ein neues Kennwort für den Konfigurationsmodus des Gerätes zu verwenden

geben Sie das neue Kennwort 2 mal in die dafür vorgesehenen Felder ein

Wenn Sie später ihre Änderungen speichern, wird zur Bestätigung der Kennwortänderung noch einmal das alte Kennwort verlangt.

#### **Sprache ändern**

Hier kann die Sprache des Konfigurationsmenüs sowie die Browsersprache gewählt werden. Bitte beachten Sie, dass die Browsersprache nur bei der Bedienung über VisuRAM verwendet wird. Bei direkter Verbindung zu einer Computerstation erfolgt die Bedienung in der Sprache des CC600-Betriebssystems.

### **HDMI Auflösung**

Bei den über HDMI angeschlossenen Touch-Displays kann die Auflösung eingestellt werden, um Einfluss auf die Größe der auf den Webseiten dargestellten Elemente zu nehmen. Nachfolgend sind die für verschiedene Displaygrößen empfohlenen Auflösungen aufgelistet:

55 und 21,5 Zoll: 1920x1080 13,3 Zoll: 1280x720 7 Zoll: 1024x600

### **Konfiguration speichern**

Um die Konfiguration zu speichern

wählen Sie die Schaltfläche

Für einige Änderungen an der Konfiguration kann es nötig sein, das Gerät neu zu starten. In diesem Fall werden Sie vor dem Neustart benachrichtigt.

Um Ihre Änderungen zu verwerfen

- wählen Sie die Schaltfläche X

Falls kein Neustart nötig ist, wird unmittelbar nach Beendigung des Konfigurationsdialogs der die entsprechende Bedienoberfläche gestartet.

--------------------------------------------------------------------------------------------------------------------------------------------------------------------------------------------------------------------------------------------------------------------------------------------------------------------------

## **Startbildschirm aus der Bedienoberfläche aufrufen**

Nachdem einige Sekunden nicht bedient wurde, erscheint am unteren rechten Rand des Displays ein halb durchsichtiges Symbol eines Schraubenschlüssels.

Um die Bedienoberfläche zu schließen

- wählen Sie das Symbol

Sie gelangen auf den Startbildschirm und haben nun 20s Zeit, das Konfigurationsmenü zu starten, das Gerät neu zu starten oder das Gerät herunterzufahren.

Falls Sie das Gerät so konfiguriert haben, dass anstelle des Startmenüs das Auswahlmenü der verfügbaren Stationen erscheint:

- wählen nun die Station, die Sie bedienen möchten aus der Liste
- und wählen Sie Schaltfläche V
- oder wählen Sie  $\blacktriangleright$ , um zum eigentlichen Startbildschirm zu gelangen.

Siehe hierzu: Konfiguration – Startbildschirm

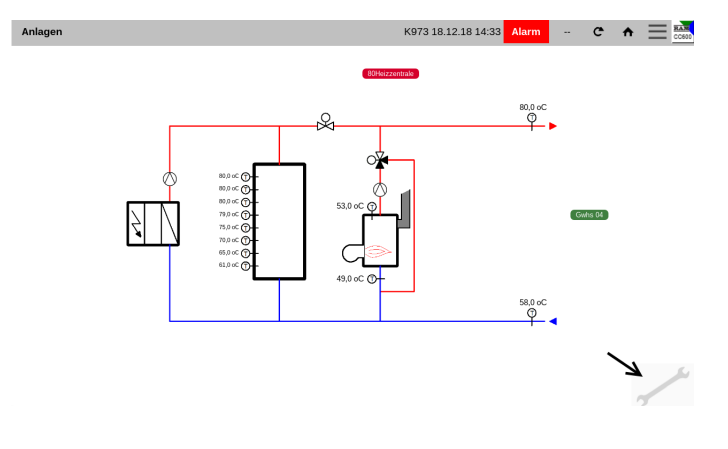

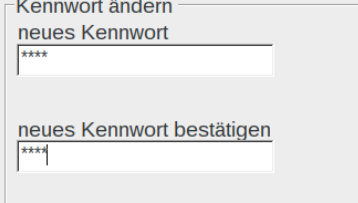

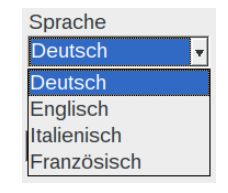

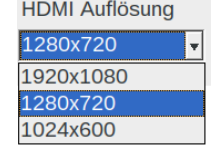

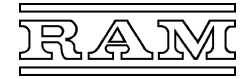

## **Gerät auf Werkseinstellungen zurücksetzen**

Das Gerät wird in den Auslieferungszustand zurückversetzt, wenn Sie das Kennwort **#####** eingeben:

- wählen Sie auf dem Startbildschirm die Schaltfläche  $\sim$ und
- geben Sie als Kennwort 5 Mal das Zeichen **#** ein.
- Bestätigen Sie den Vorgang nun noch in dem Meldefenster
- oder wählen Sie **Abbrechen**, um die gegenwärtige Konfiguration beizubehalten.

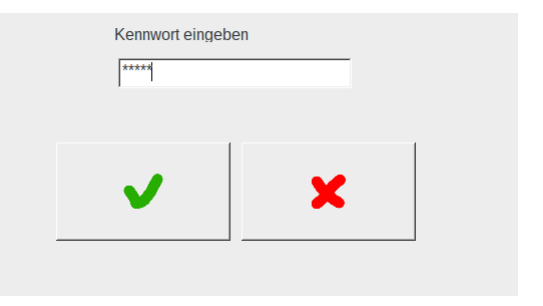

---------------------------------------------------------------------------------------------------------------------------------------------------------------------------------------------------------------------------------------------------------------------------------------------------------------------------